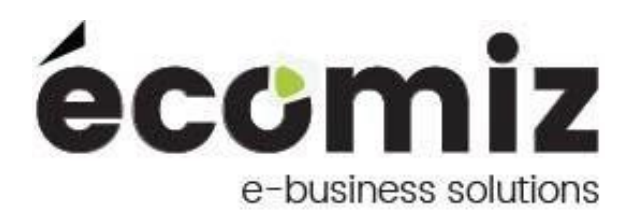

# **Module Eco Help**

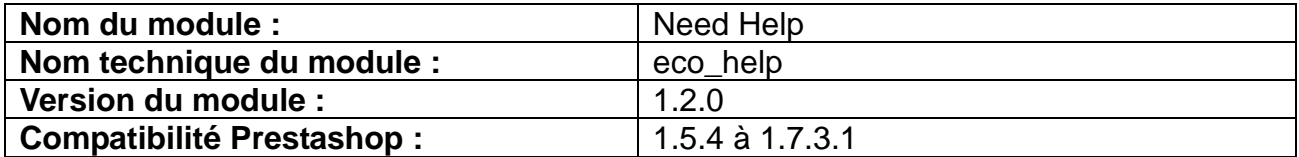

## 1) **Description**

Need Help est un module Prestashop développé par Ecomiz.

Ce module permet d'afficher sur toutes les pages du site, 2 petites icônes pour permettre au client de vous contacter.

Une première icône avec votre numéro de téléphone ainsi que les horaires pour vous joindre. La seconde qui redirige le client directement sur le formulaire de contact afin de vous laisser un message.

# **2) Contenu du zip**

- sql/index.php
- sql/install.php
- sql.uninstall.php
- translations/en.php
- translations/fr.php
- translations/index.php
- upgrade/index.php
- upgrade/upgrade-1.1.0.php
- views/index.php
- views/css/back.css
- views/css/front.css
- views/css/index.php
- views/img/enveloppe.png
- views/img/help.png
- views/img/index.php
- views/img/phone.jpg
- views/img/tel1.png
- views/img/tel2.png
- views/js/back.js
- views/js/front.js
- views/js/index.php
- views/templates/index.php
- views/templates/admin/configure.tpl
- views/templates/admin/index.php
- views/templates/hook/helpfront.tpl
- views/templates/hook/helpfront17.tpl
- views/templates/hook/index.php
- eco\_help.php
- index.php
- logo.gif
- logo.png

### **3) Charger le module**

#### **a) Via un transfert FTP**

Décompressez le contenu du zip sur votre bureau.

Chargez via FTP le répertoire eco\_help dans le dossier /modules de votre boutique.

Changez les droits sur le module en 777 récursif, appliqué à tous les fichiers et sous dossiers.

#### **b) Via l'interface d'administration de Prestashop**

Rendez-vous sur le menu module du back-office Prestashop.

Cliquez sur ajouter un module » depuis mon ordinateur.

Sélectionnez le fichier zip grâce au bouton « Choisissez un module ».

Cliquez sur « Charger le module ».

Changez les droits sur le module en 777 récursif, appliqué à tous les fichiers et sous dossiers.

### **4) Installer le module**

Rendez-vous sur le menu module du back-office Prestashop et recherchez le module "eco\_help" grâce au champ de recherche.

Une fois le module trouvé, cliquez sur le bouton "Installer", un message vous confirme que l'installation du module est réussie.

L'interface de configuration du module eco help se trouve à présent dans l'onglet Modules Ecomiz de votre back-office.

### **5) Configurer du module**

Dans la configuration du module, saisissez le numéro de téléphone ainsi que les horaires auxquels les clients peuvent vous joindre.

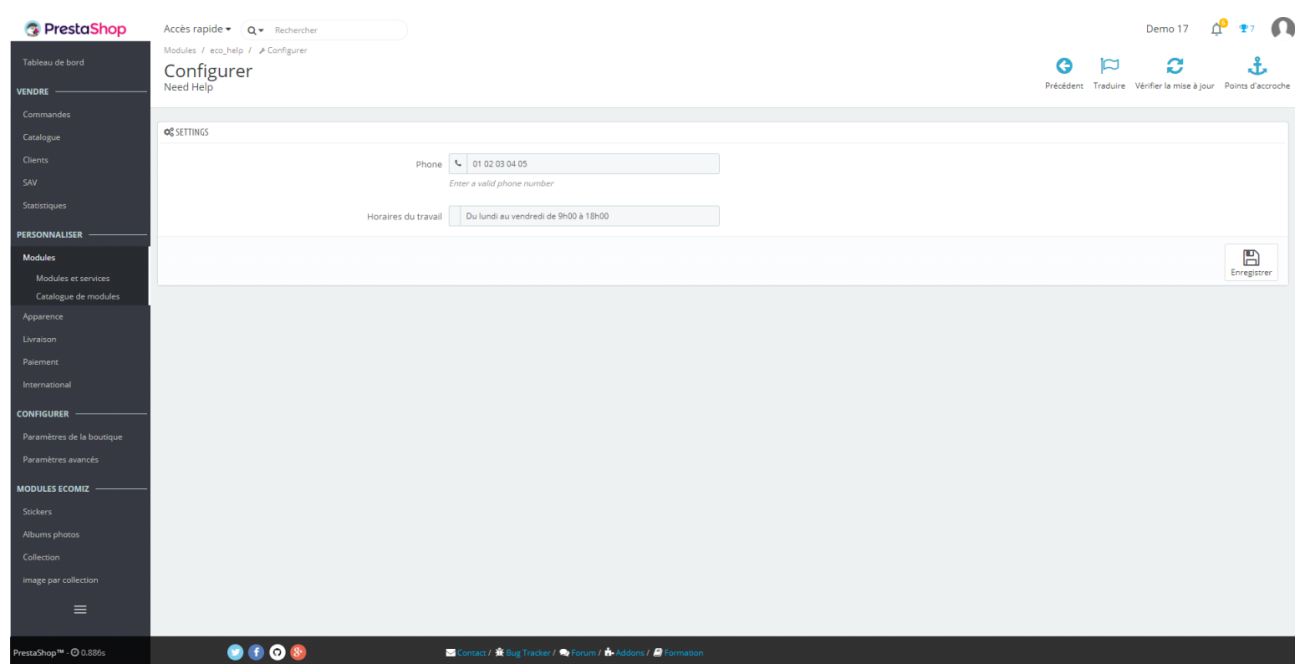

# **6) Fonctionnement du front-office**

Sur la boutique, vous retrouvez 2 icônes sur la droite de votre écran, qui défilent en même temps que vous scrollez la page.

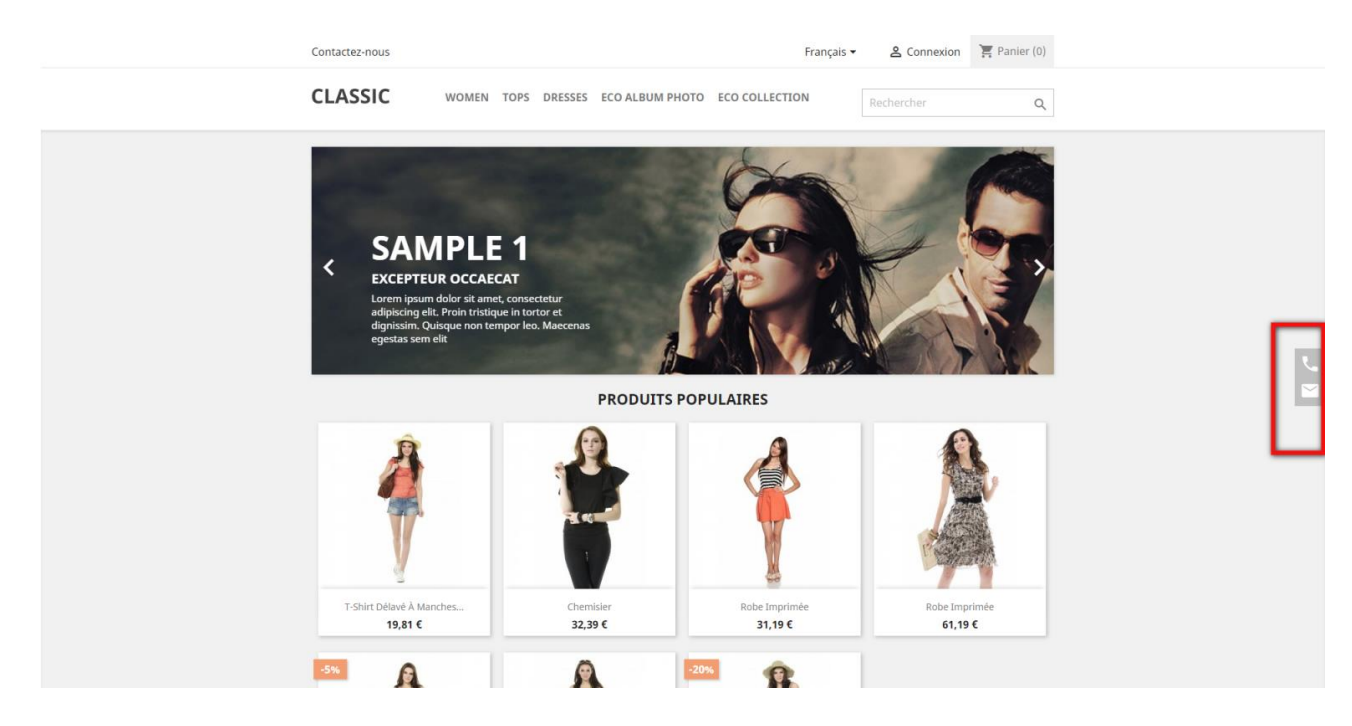

Au clic sur l'icône « Téléphone », le client voit s'afficher le numéro de téléphone ainsi que les horaires saisis dans la configuration du module.

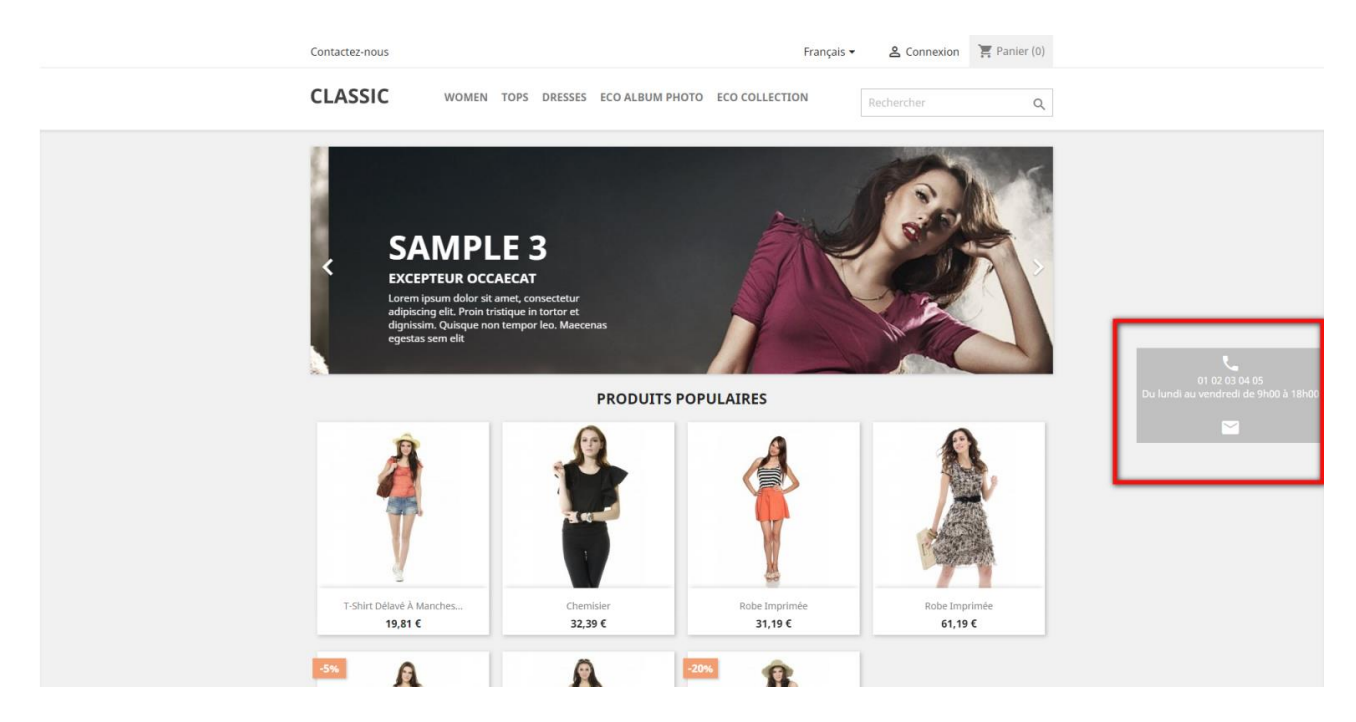

Au clic sur l'icône « Enveloppe », le client sera directement redirigé vers la page du formulaire de contact de la boutique afin de vous laisser un message.

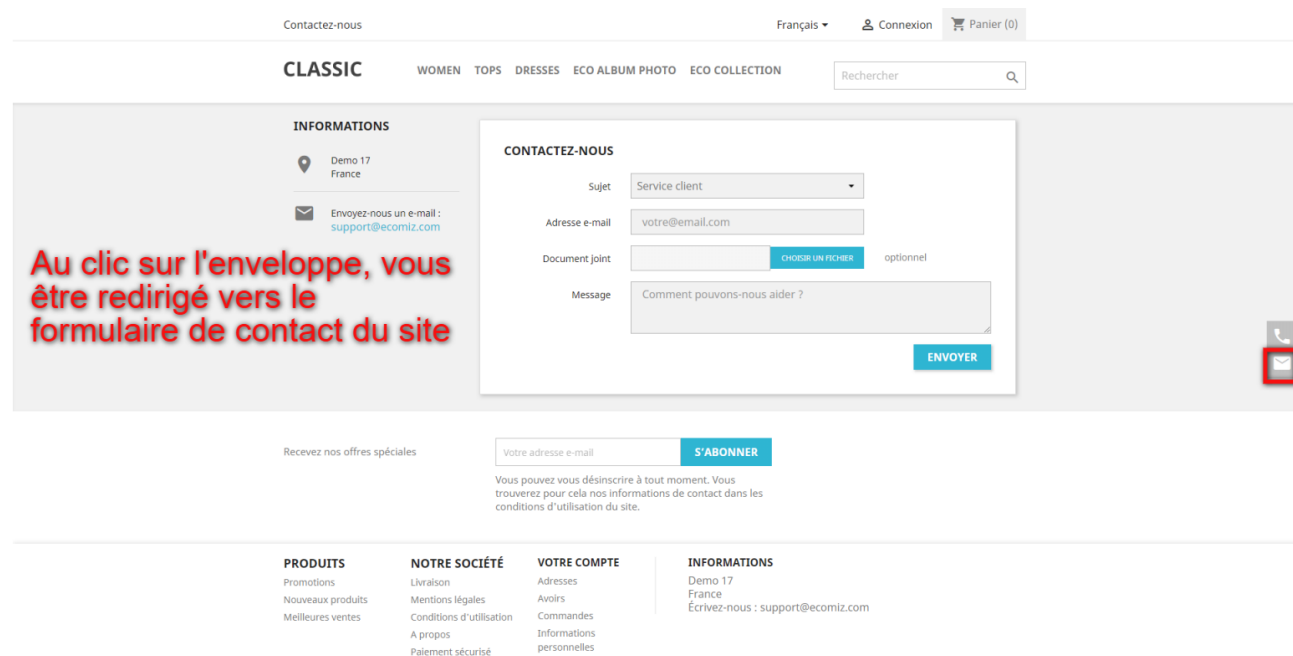

# **7) Bénéfices clients**

Les clients trouve rapidement comment vous joindre en cas de questions ou de soucis.

### **8) Bénéfices marchand**

Les clients vous contact plus facilement.